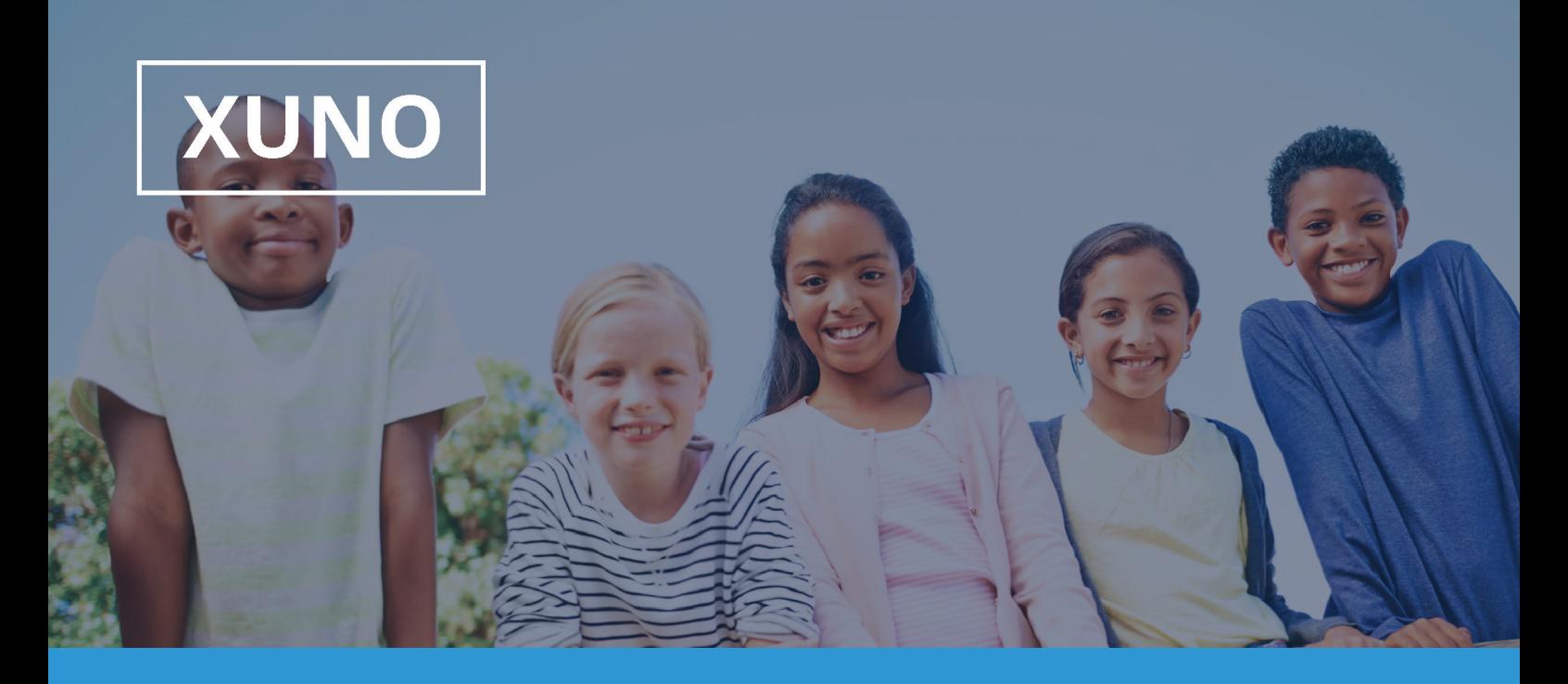

# XUNO Family App User Guide

Hi there,

XUNO Family is an app that will help make communication with the school quick and easy - giving you access to a wealth of information, without having to sit at a computer.

## **To log in, follow these steps:**

1. Visit the App store or Play store and search for XUNO Family

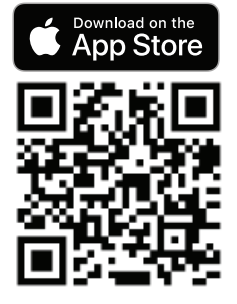

- 2. Open the app
- 3. If asked, please allow push notifications for the most convenient experience with the app
- 4. Search for your school by typing the first few letters and then selecting your school from the list that appears.

If you have forgotten your password or username, you'll need to head to your school's Xuno website to reset it. If you're not sure what the web address is, please contact your school or look for an email from Xuno which may have the address in it. The web address usually includes your school's name.

For example: https://schoolname.xuno.com.au - or - https://xuno.schoolname.vic.edu.au

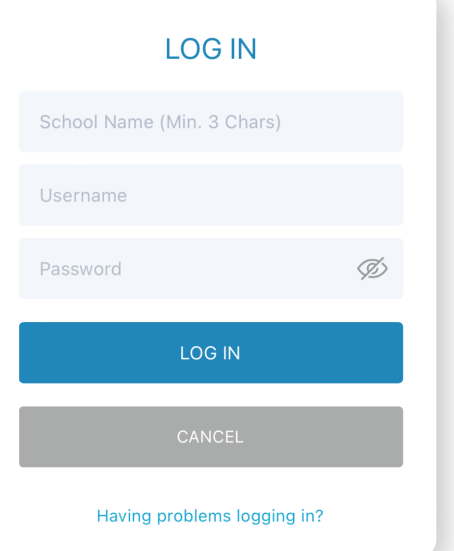

#### XUNO Family **XUNO** Features: At a glance **Ben Abbott** South Melbourne College A collection of widgets including Upcoming Payments, Dashboard Attendance, Events, Forms and Homework A list of all notifications you've received since registering Notifications your account on the XUNO Family app Send a new message or read messages sent to you by Messages school staff Timetable Your child's timetable, showing today's date by default and any relevant timetable changes Calendar A list of upcoming events and important dates School newsletters, announcements and other **News** important information View your child's marked attendance and contact the Attendance school regarding future or past absences View, approve, fill out forms and make online payments Events, Fees & Forms for School Fees, Excursions, Camps and other events Payments Pay for Events, Fees, Voluntrary Contributions and other items Book Parent Teacher interviews and manage existing Parent Teacher Interviews . bookings View and print your child's school reports, Reports including reports from past years **Career Plans** View published Career Plans. Edit / contribute to career plans (Students only) Learning Plans View published Career Plans. Edit / contribute to career plans (Students only) View published Progress Reports and feedback **Progress Reports** View homework and class learning tasks, submit Lessons, Assignments &... assignments, view learning task results if published Links The school may include links to other apps or websites which can be accessed here Full XUNO Log into the full XUNO website if necessary with one single click - No need to re-enter your password

Settings දිලි දි

吊具

 $\downarrow$   $\stackrel{1}{\Box}$ 

簾

国

 $(\text{\$})$ 

នជីន

aď

舄

Check your app settings, and if necessary, send a report to the support team in a few simple taps

## **If you have children at multiple Xuno schools, you can login to more than one Xuno user on your device:**

- 1. Tap the menu button in the top left
- 2. Tap the small while arrow next to the school name
- 3. Tap Manage Accounts
- 4. Tap + Add Account
- 5. Register the new account using the School

Code and user details you've been provided.

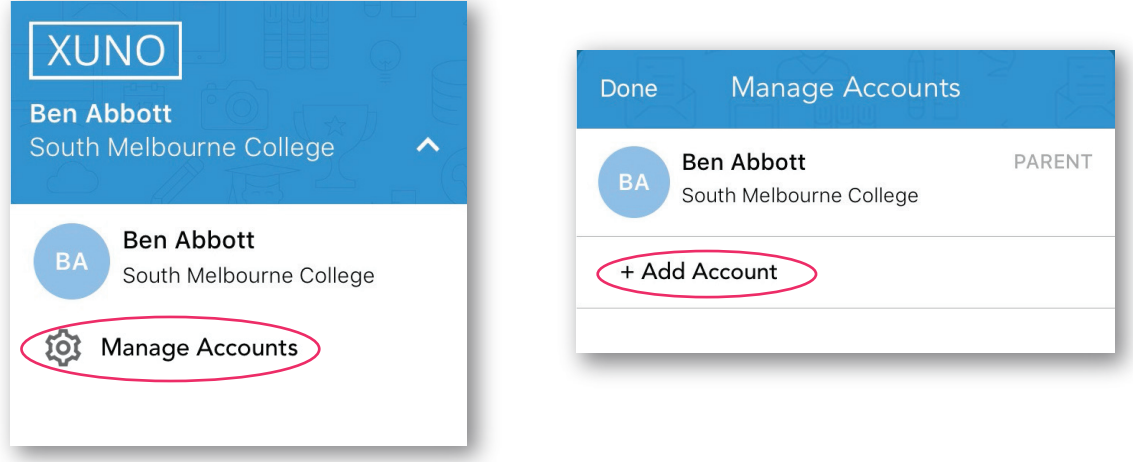

### **To remove an old user account from your device:**

- 1. Tap the menu button in the top left
- 2. Tap the small while arrow next to the school name
- 3. Tap Manage Accounts
- 4. For iOS, slide the account you want to remove all the way across toward the left. A red X will appear - tap it - follow the prompts to remove.
- 5. For Android, hold your finger down on the account you want to remove. A message will appear - follow the prompts to remove.

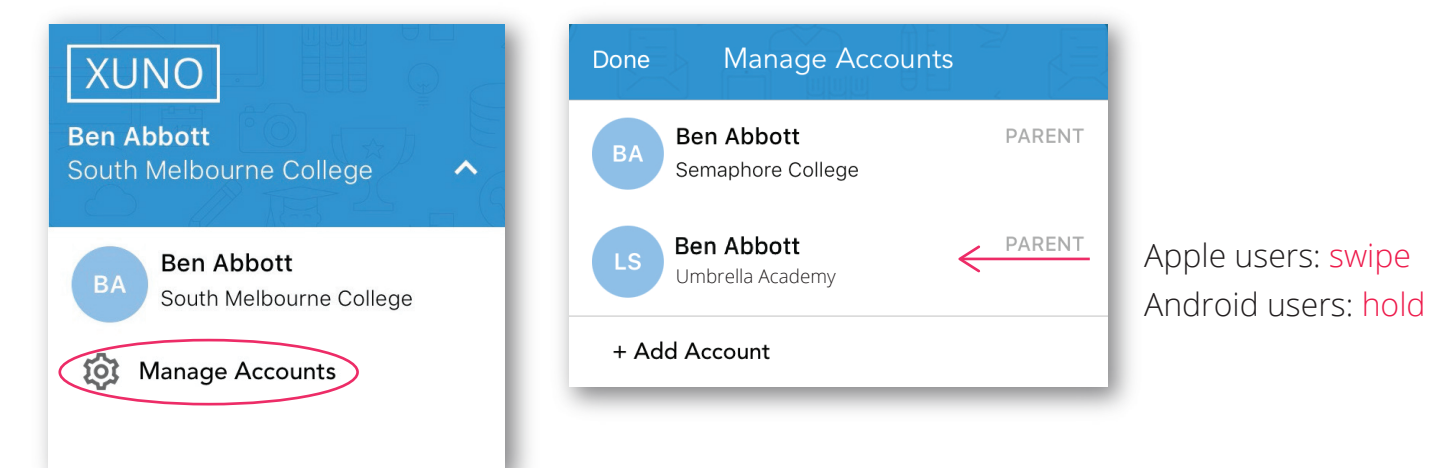

To send a new message to a staff member

- 1. Tap the menu button in the top left
- 2. Tap Messages
- 3. Tap the name of a Staff member who you've messaged in the past to view Message history or reply to a previous message
- 4. To start a new conversation, tap the + button in the top right and select from your child's teachers and coordinators

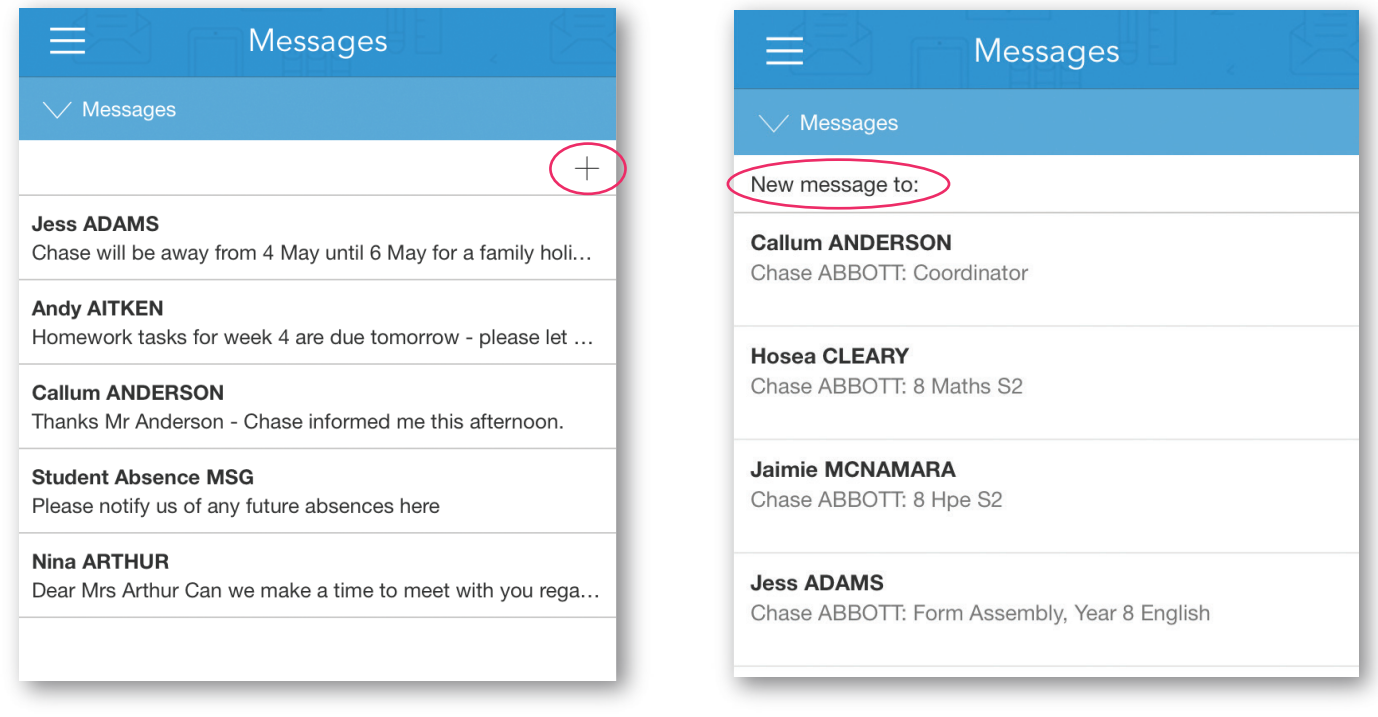

**Please note: Schools may choose to disable certain XUNO features at their discretion - if you don't see some of the menu items contained within this user guide, it may mean that the school has chosen not to enable it. If you are interested in using a particular feature, or can't see a menu item that you've been asked to use by the school, please contact the school directly to discuss your options.**